## TUGAS JARINGAN KOMPUTER TUGAS 6

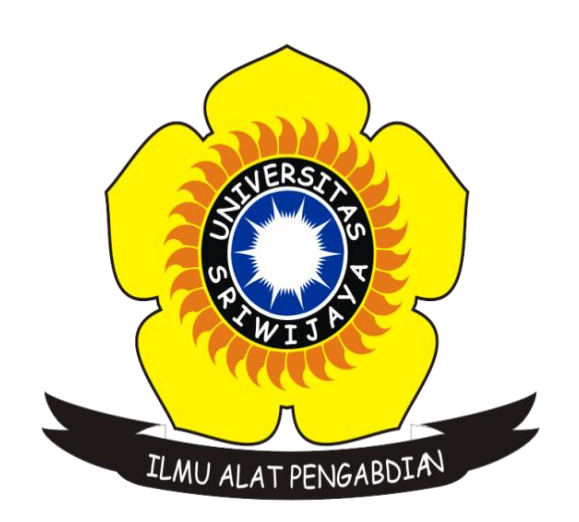

Nama : M.Nizal

Nim : 09011181419025

Nama dosen : Dr. Deris Setiawan, M.T

JURUSAN SISTEM KOMPUTER FAKULTAS ILMU KOMPUTER UNIVERSITAS SRIWIJAYA 2016

## INTROGASI DNS MENGGUNAKAN CMD DAN VISUAL TRACER

Saya akan menganalis DNS pada website Politeknik Negeri Sriwajaya Palembang dan Institut Teknologi Bandung

1. ANALIS PADA WEBSITE Politeknik Negeri Sriwijaya Palembang :

- Langkah Awal adalah melakukan ping ke website yang ingin dianalisis menggunakan CMD

C:\Users\M. Nizal>ping www.polsri.ac.id Pinging www.polsri.ac.id [202.9.69.34] with 32 bytes of data: Reply from 202.9.69.34: bytes=32 time=48ms TTL=53 Reply from 202.9.69.34: bytes=32 time=45ms TTL=53 Reply from 202.9.69.34: bytes=32 time=50ms TTL=53 Reply from 202.9.69.34: bytes=32 time=53ms TTL=53 Ping statistics for 202.9.69.34: Packets: Sent = 4, Received = 4, Lost =  $\theta$  (0% loss), Approximate round trip times in milli-seconds: Minimum = 45ms, Maximum = 53ms, Average = 49ms

Hasil Screen menggunakan CMD

- Langkah Kedua cari DNS website yang ingin dianalisis menggunakan networks-tools lalu catat DNS yang muncul

Retrieving DNS records for www.polsri.ac.id...

**DNS** servers ns4.polisriwijaya.ac.id ns3.polisriwijaya.ac.id

Hasil Screen Dns

- Langkah ketiga melakukan analisis menggunakan bgp.he.net , masukan ip yang akan di analisis . Dan hasilnya adalah sebagai berikut :

AS Info | Graph v4 | Graph v6 | Prefixes v4 | Prefixes v6 | Peers v4 | Peers v6 | Whois | IRR | IX |

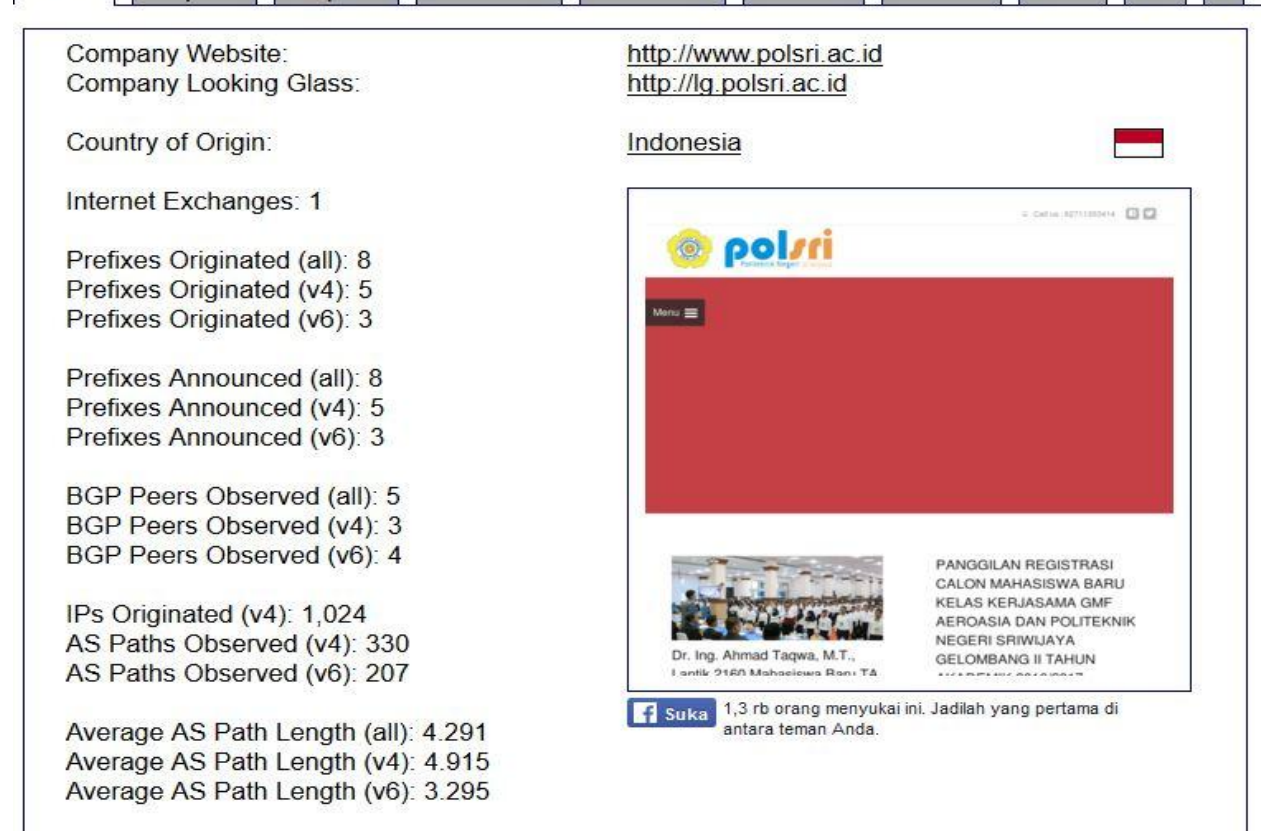

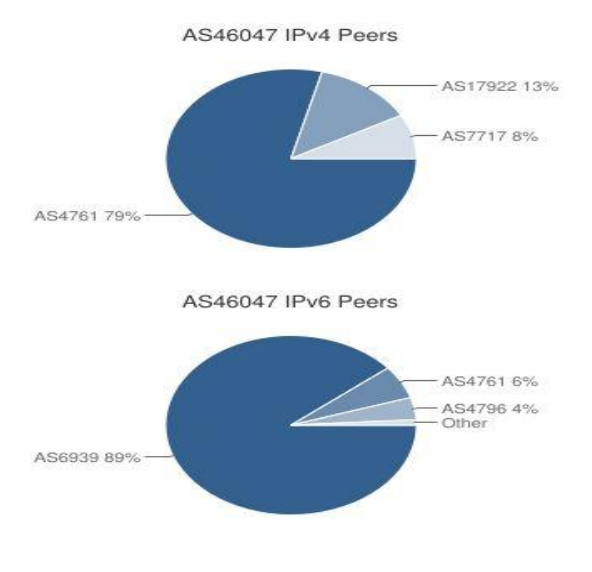

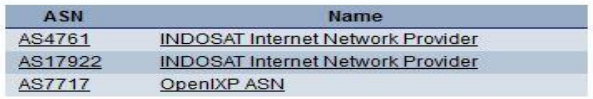

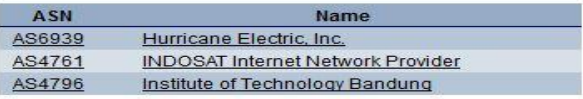

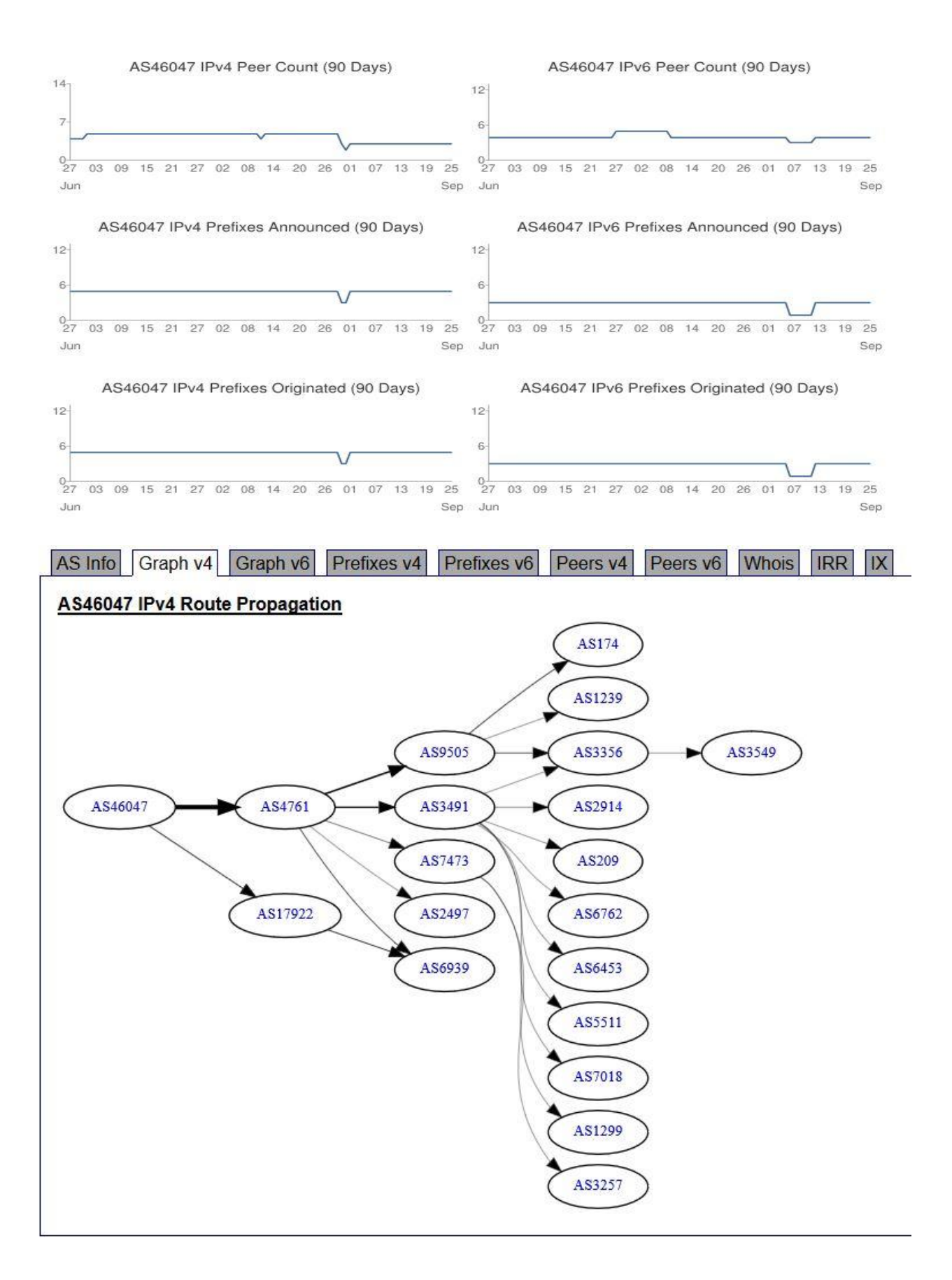

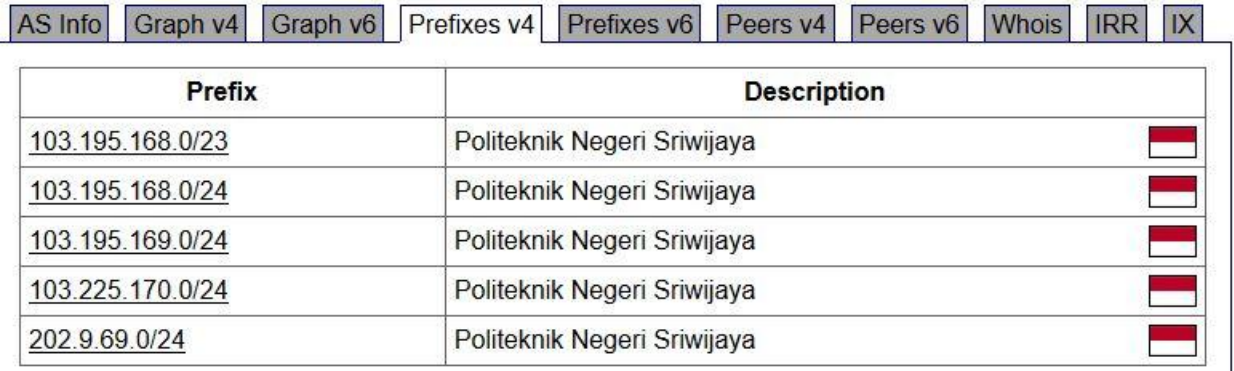

AS Info Graph v4 Graph v6 Prefixes v4 Prefixes v6 Peers v4 Peers v6 **Whois IRR** IX

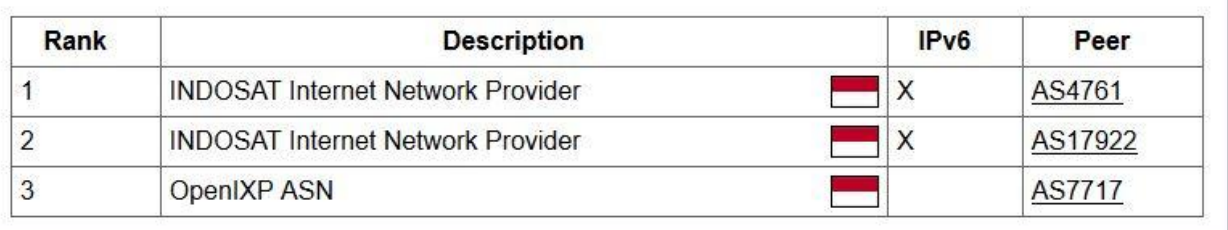

## 2. ANALIS PADA WEBSITE INSTITUT NEGERI BANDUNG :

- Langkah Awal adalah melakukan ping ke website yang ingin dianalisis menggunakan CMD :

```
C:\Users\M. Nizal>ping www.itb.ac.id
Pinging www.itb.ac.id [167.205.1.34] with 32 bytes of data:
Reply from 167.205.1.34: bytes=32 time=307ms TTL=54
Reply from 167.205.1.34: bytes=32 time=965ms TTL=54
Reply from 167.205.1.34: bytes=32 time=759ms TTL=54
Reply from 167.205.1.34: bytes=32 time=1376ms TTL=54
Ping statistics for 167.205.1.34:
    Packets: Sent = 4, Received = 4, Lost = \theta (0% loss),
Approximate round trip times in milli-seconds:
    Minimum = 307ms, Maximum = 1376ms, Average = 851ms
```

```
Hasil Screen menggunakan CMD
```
- Langkah Kedua cari DNS website yang ingin dianalisis menggunakan networks-tools lalu catat DNS yang muncul

```
Retrieving DNS records for www.itb.ac.id...
DNS servers
ns1.itb.ac.id [167.205.23.1]
ns1.ai3.net
ns2.itb.ac.id [167.205.22.123]
ns3.itb.ac.id [167.205.30.114]
sns-pb.isc.org
```
- Langkah ketiga melakukan analisis menggunakan bgp.he.net , masukan ip yang akan di analisis . Dan hasilnya adalah sebagai berikut :

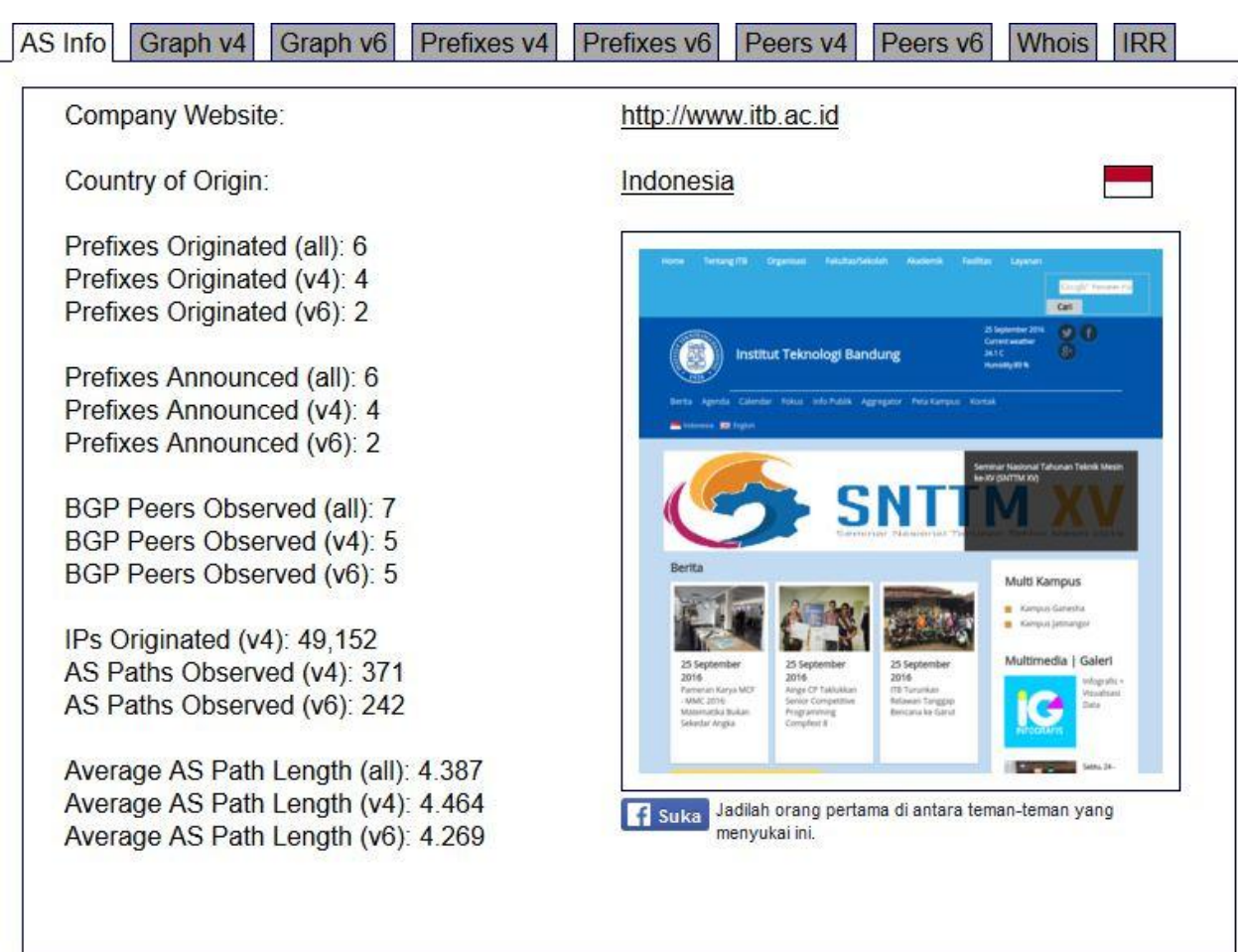

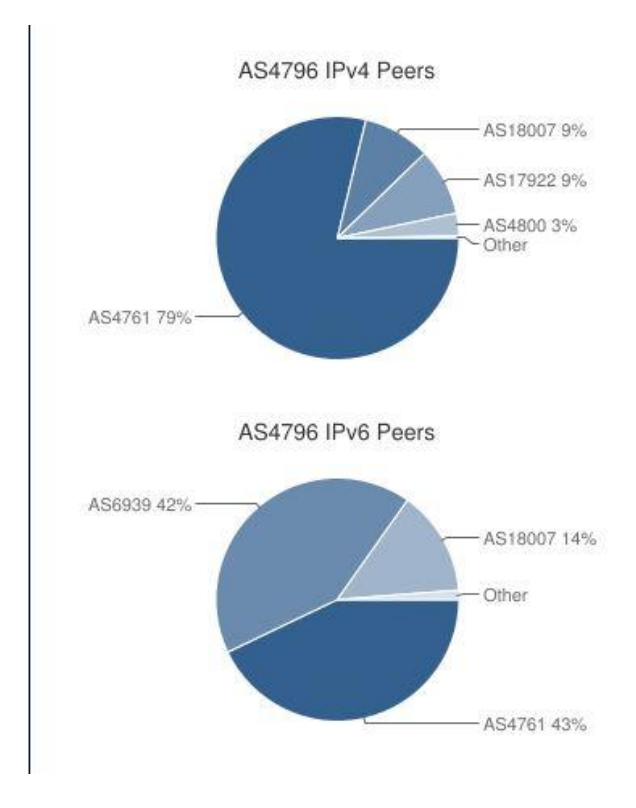

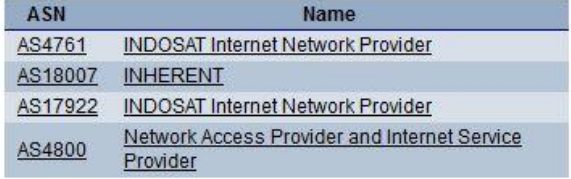

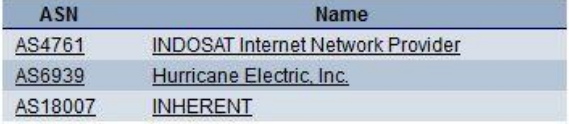

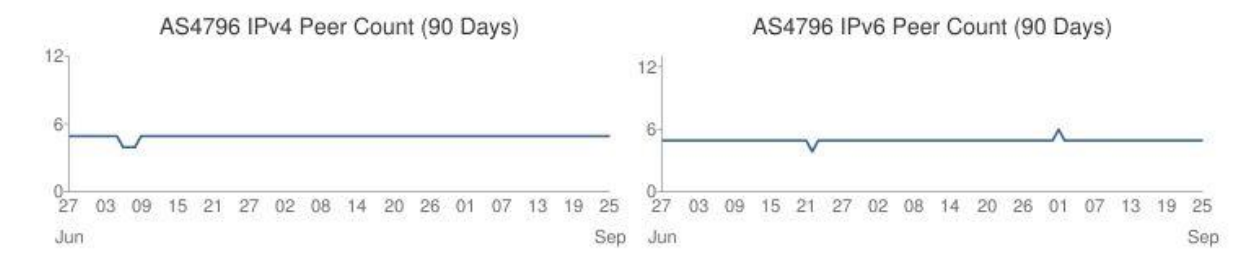

AS4796 IPv4 Prefixes Announced (90 Days)

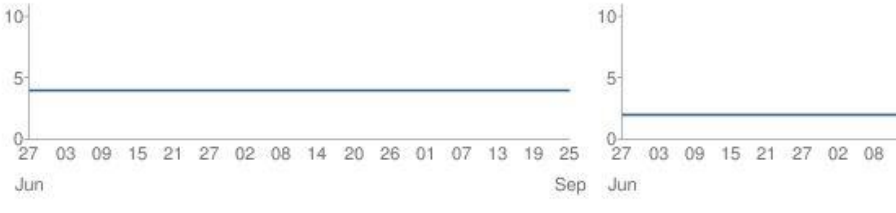

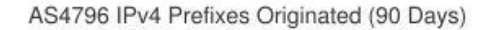

AS4796 IPv6 Prefixes Announced (90 Days)

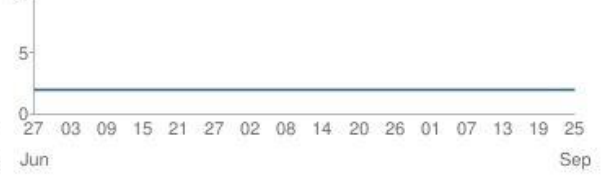

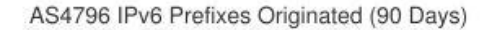

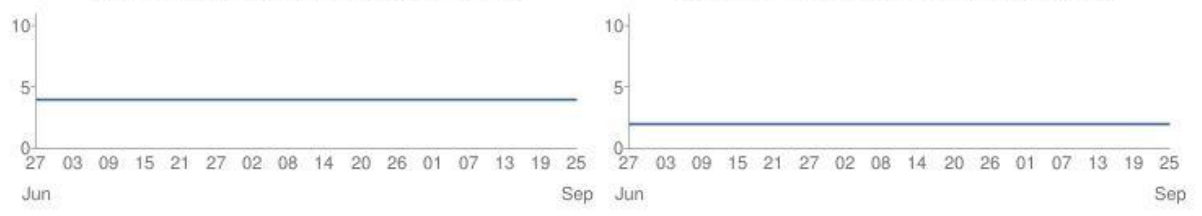

## i Institute of Technology Bandung

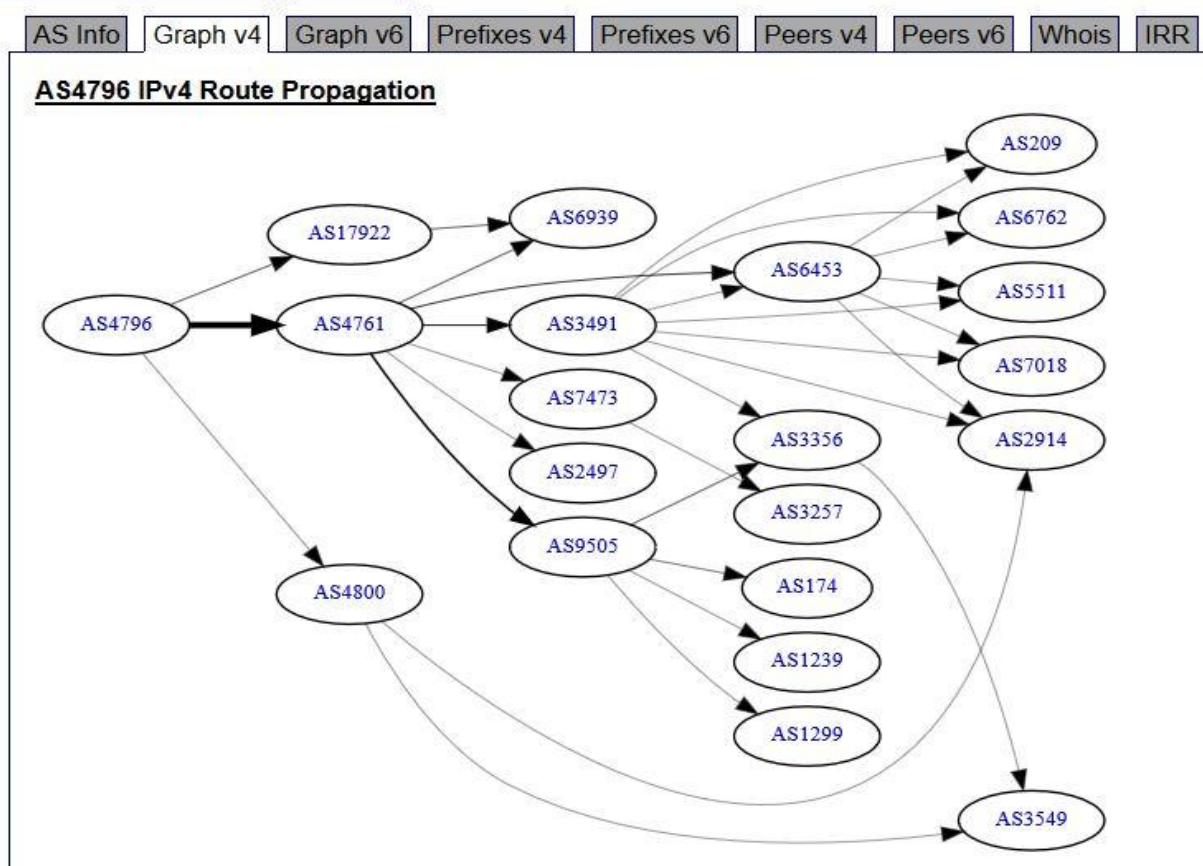

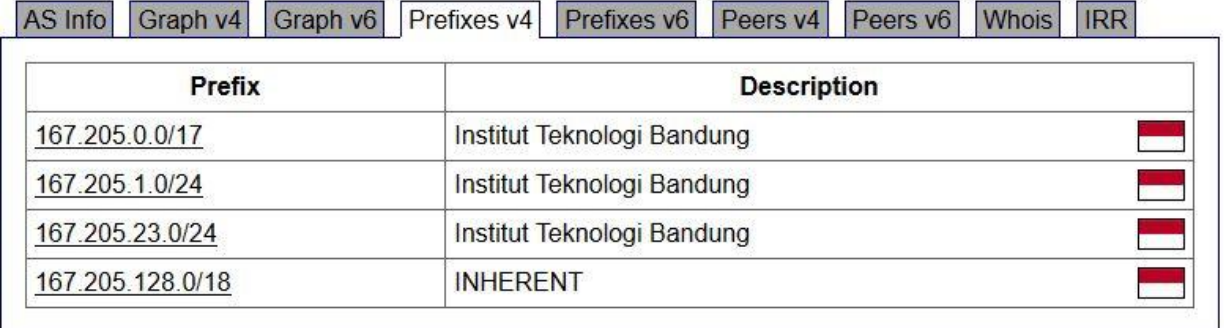

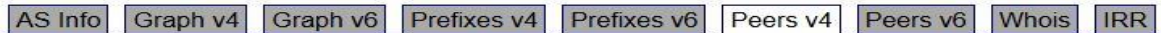

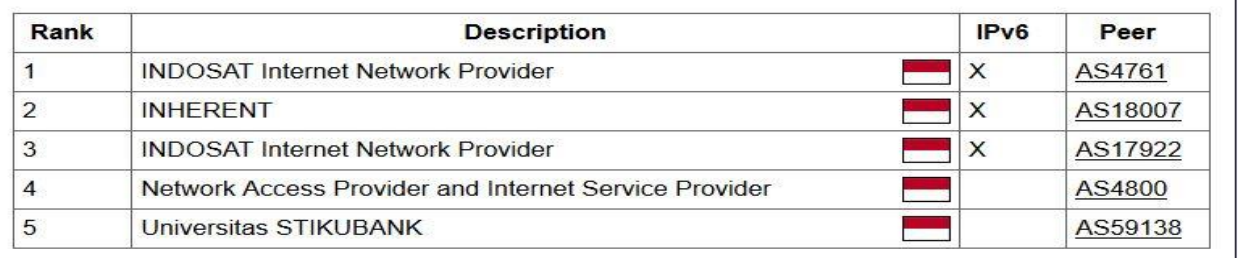

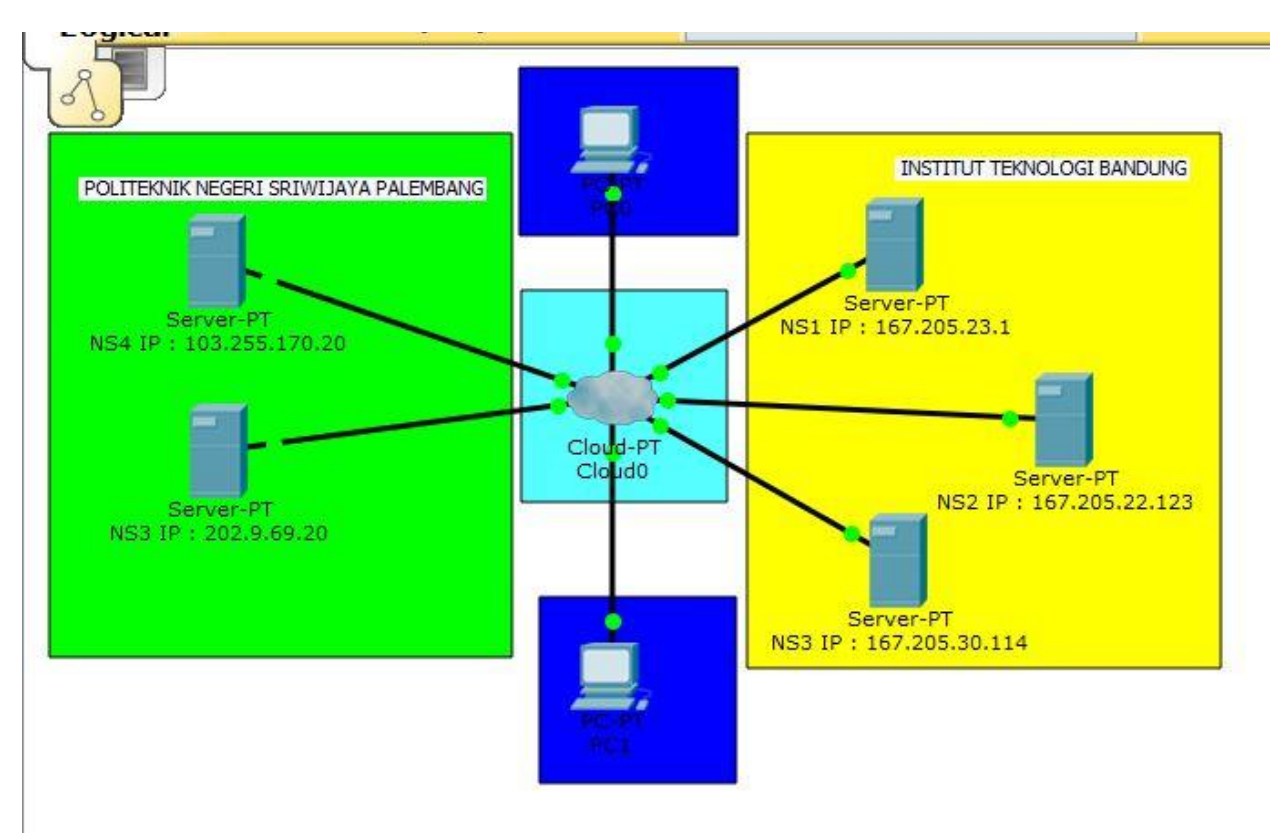

Dan gambar di bawah ini merupakan hasil analisis DNS dari kedua website tersebut :

Hasil Analis dari mengamati kedua website tersebut setelah kita mengetahui domain yang berkaitan dengan organisasi sasaran tersebut ,selanjutnya kita perlu mengecek hubungan antara alamat IP (IP address) & domain / hostname yang digunakan. Cara paling sederhana adalah melakukan Analis Domain Name System (DNS). Beberapa software yang biasanya digunakan untuk melakukan analisis DNS yang tersedia secara mudah menggunakan Linux, seperti nslookup, dig,host yang dapat secara sepesifik menginterogasi Name Server (NS), Mail Exchanger (MX), Host Info (HINFO) maupun semua informasi yang ada dengan parameter ANY. Proses yang paling cepat untuk memperoleh semua informasi yang dibutuhkan adalah dengan menggunakan zone transfer di DNS. Jika operator DNS-nya tidak pandai, kita dapat melakukan zone transfer DNS dengan mudah menggunakan perintah "host –l –v –t any targetdomain.com".